# **Introduction to Digital Media**

**Bill Wirtz** 

Project Type: Imaging Spring Semester, 2017

## Hardware Used:

Dell Inspiron 15, version 1607(OS14393.693)

Memory: 6GB Ram Processor: Intel Core i3

## **Software Used:**

Photoshop Neocities

## **Project links:**

This is the Project link before peer evaluation:

https://billwirtz.neocities.org/Banner\_Project.png

This is the Project link after peer evaluation:

http://billwirtz.neocities.org/Banner%20Project%20Revised.png

Icon link:

http://billwirtz.neocities.org/Icon.png

## **Project Description:**

- Selection of Banner Images:
  - 1. The background landscape image that I selected was of the green grass extending out to the tree line and skyline. I opened this image in "Image Project Files" in Canvas and saved it as a JPEG file on my computer as Banner Project.
  - 2. Next I chose the father holding hands with his four children as my first foreground image and saved it in the same way that I did the background landscape.
  - 3. Lastly, I selected the grandfather with his granddaughter on his shoulders for my second foreground image and saved it as I had the previous two images.

# Photoshop Steps:

1. After opening Photoshop, I opened the background landscape image with Adobe Photoshop and went into Image Size in the dropdown selections and saw that the image was too large for this

- assignment. I cropped the image to 1,000 x 400 pixels by selecting Canvas Image and converting from inches to pixels and plugging in the correct sizes mentioned above.
- 2. Next I added text to my banner by clicking the Create a New Layer button on the bottom right of the page and named it Layer 3 Text. I came up with the saying: "Building Strong Bonds Today for a Successful Tomorrow", which I thought portrayed the importance of good parenting.
- 3. The next step in my banner was to click "Save AS" and save the file to my computer replacing the existing Banner Project file.
- 4. Here we go into the File dropdown and click open and select Layer 1 Family. With this image, I selected the Magnetic Lasso Tool and cut around the outline of the father and all four children and pasted it onto the banner by clicking the Create a New Layer button on the bottom right of the page and named it Layer 1 Family. I then dragged the image around until I liked where it was positioned on the banner. I also selected the eraser tool to clean up some of the rough edges that were created from using the Magnetic Lasso.
- 5. Next I went to File and opened Layer 2 piggyback, which is the image of the grandfather with his granddaughter on his shoulders. I followed the same steps as above with the Create a New Layer button and moved this image around so it overlapped the family holding hands image slightly.
- 6. With this step of the process, I used the Masking button at the bottom right of the screen to change the blend the grandfather/granddaughter image into the existing two images. I did this by using the Gradient Tool and selecting opaque to transparent within the Gradient Editor. I then dragged the curser from the top to bottom of the image which gradually faded and blended the image from the foreground to nothing at the top of the image.
- 7. This was the completion of my banner and I saved it once more as Banner Project.

## • Making the Icon:

- **8.** I chose the grandfather with granddaughter on his shoulders as my Icon. I opened the image from Canvas and saved it as a PNG file on my computer.
- 9. Next I went to Image Size under the dropdowns and cropped the image to 100 x100 pixels and saved the image again.
- 10. Once the image was selected, I used the Magnetic Lasso Tool to cut out the grandfather & granddaughter and cut and pasted that using the Layering button in Photoshop. I also added another layer called Transparency for the background of this image.
- 11. Next I want to Image on the dropdowns and clicked Mode. From there, I selected Indexed Color and Merged Layers. Then I clicked Local Selective and entered 4 colors. I used black and white for my color selection.
- 12. I finished by saving the file once again as a PNG file.

**Peer Evaluation Feedback:** My first peer review noted that the grassy field provides a pleasant solid base for the image with the trees acting as the horizon as it meets the sky. Three suggestions were made: The first was to move text gently to the right to have a comparable amount of blue on each side; The second was centering the text instead of the left justification; & the third pointed out that the father and daughter have the horizontal bottom halfway through the green grass and suggested reducing the size and aligning the bottom of their image with bottom of the tree line.

**Peer 2:** I solicited peer reviews since I hadn't received any originally, and did get the one mentioned above. Since I didn't get a second peer review, I asked my wife to review my banner as she has taken a photography class and is somewhat familiar with Photoshop. She pointed out that my father/grandfather & daughter/granddaughter image was not opaque to transparent. She also suggested that I take the semi colon out of my Text so it would read more clearly. Thirdly, she suggested that I overlap my Grandfather/Granddaughter image a bit more over my image of the family holding hands.

#### **Peer Review Discussion:**

I thought the feedback I got from both sources was very helpful. All of the suggestions were things that I hadn't even thought about. I used almost all of the suggestions to make changes to my final banner draft.

From the first review, I centered the text and then centered the message in the center of the blue sky which make the overall banner look much better. Then, I simply lowered the grandfather/granddaughter image so the horizontal bottom of the image was even with the bottom of the banner.

From the second review, I corrected the text and deleted the semi colon. Then I slightly moved the grandfather/granddaughter image to the left so it overlapped the girl in the family holding hands picture a bit more. Lastly, I had to create a new Preset in the Gradient Editor to make the image go from opaque to transparent. When I went into masking and then the gradient tool, I didn't see opaque to transparent as one the Preset options and had to create one as mentioned above.

I think the best part of the peer review process is having another set of eyes check your work and look for potential improvements and provide detailed suggestions. It is kind of like having someone proofread a paper for you. I would say my only hesitation with the whole process is that you don't know the expertise of the person reviewing your work. I can see from the comments that several of my classmates are well versed in this area. But, I didn't feel like the reviews that I did for other classmates were strong, simply because I don't have the expertise yet to give good advice in this area. All I could really do was look for things that caught my eye, which I guess might be good enough if it was something that they overlooked originally?

I learned a great deal about Photoshop and editing an image throughout this project. From my peer reviews I have a better idea of how to look at an image and move things around to make the overall appearance look better. I also learned that the more peer reviews the better, as someone might point out something that myself or another peer didn't see.

Copyright Notices, if needed: N/A

Screen shot:

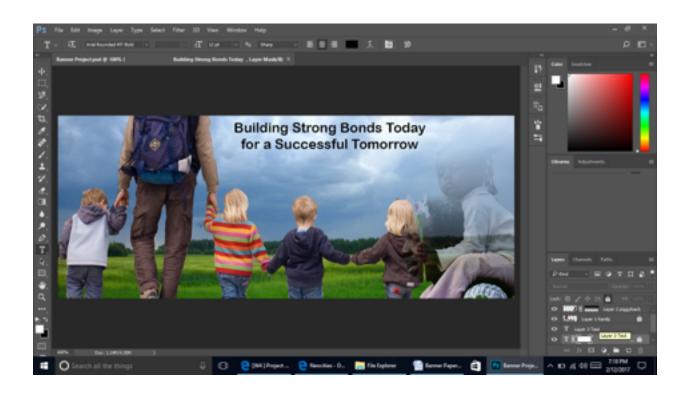